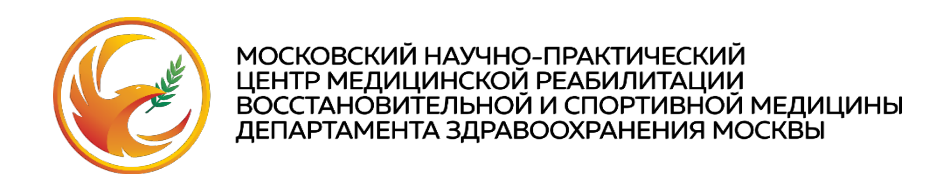

## **Как записаться на курс**

Уважаемый слушатель!

Для того, чтобы записаться на курс, сначала Вам необходимо зарегистрироваться на дистанционной образовательной платформе.

## **Порядок регистрации на дистанционной образовательной платформе**

Пожалуйста, откройте письмо, которое пришло Вам на почту, и перейдите по ссылке на страницу регистрации на курс. Откроется окно регистрации.

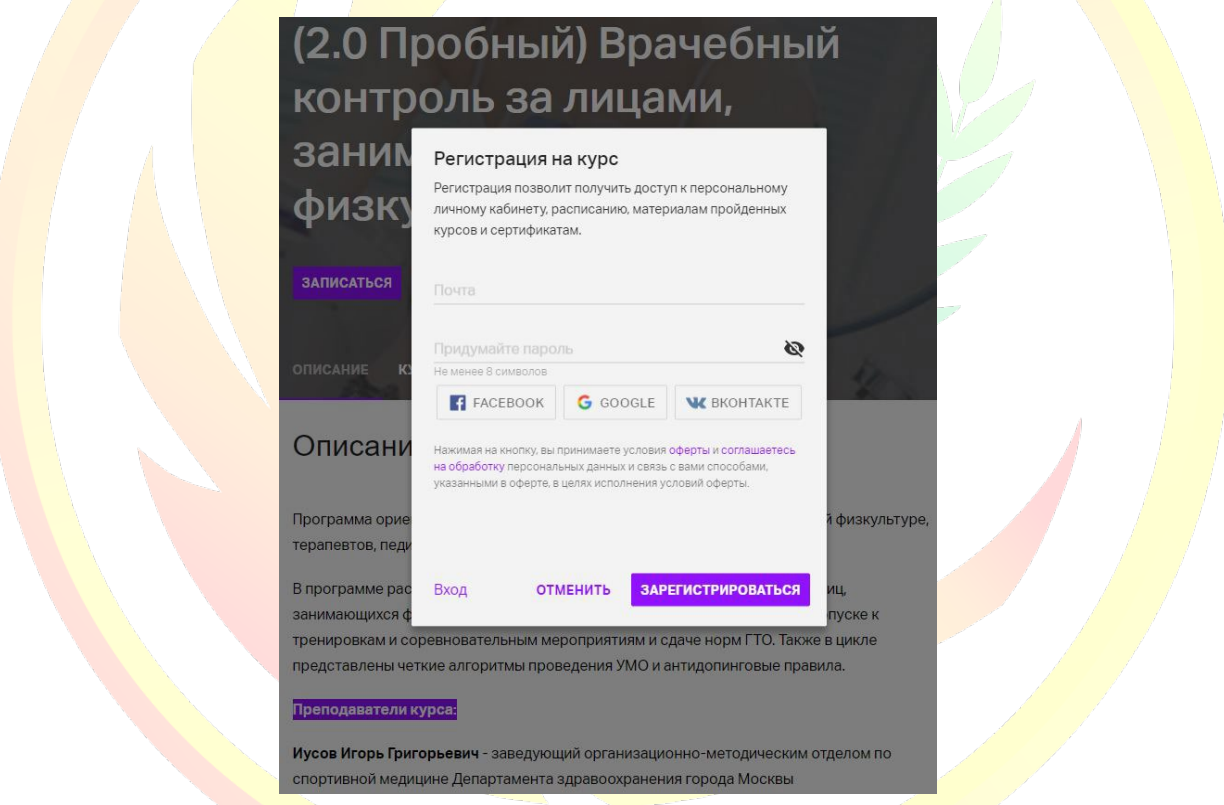

Введите в поле «Почта» Ваш e-mail.

Придумайте и введите в поле «Придумайте пароль» Ваш пароль.

После ввода регистрационных данных нажмите кнопку «ЗАРЕГИСТРИРОВАТЬСЯ».

В случае, если окно регистрации не открылось автоматически, Вы сможете ввести Ваши регистрационные данные в меню «ЗАПИСАТЬСЯ»:

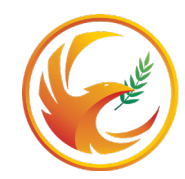

МОСКОВСКИЙ НАУЧНО-ПРАКТИЧЕСКИЙ<br>ЦЕНТР МЕДИЦИНСКОЙ РЕАБИЛИТАЦИИ<br>ВОССТАНОВИТЕЛЬНОЙ И СПОРТИВНОЙ МЕДИЦИНЫ<br>ДЕПАРТАМЕНТА ЗДРАВООХРАНЕНИЯ МОСКВЫ

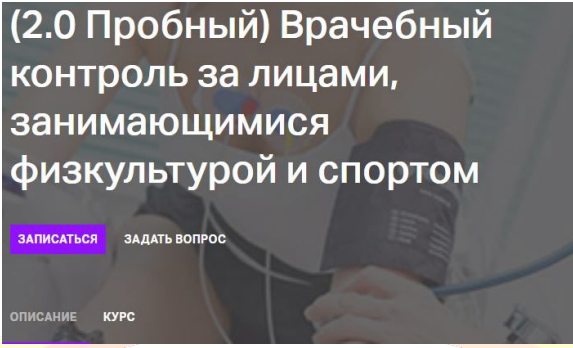

После ввода регистрационных данных, Вам будет отправлено письмо на указанный Вами адрес электронной почты:

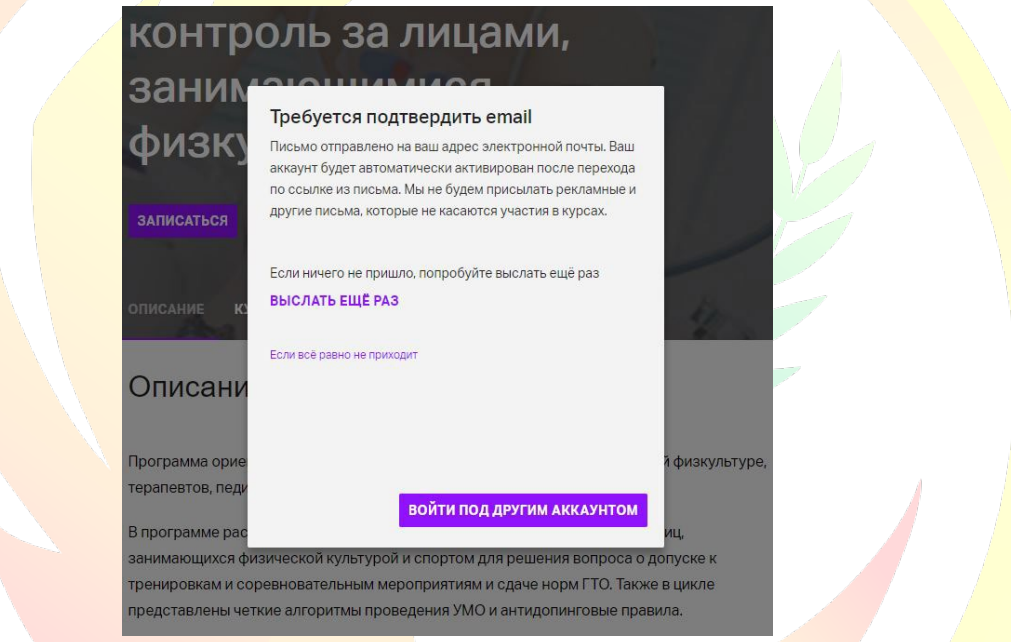

 При переходе по ссылке из письма Вы попадете на страницу подтверждения регистрации, где Вам останется подтвердить e-mail.

We's Study

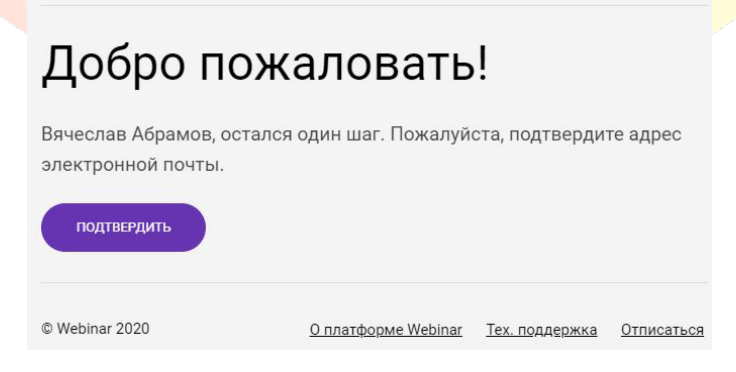

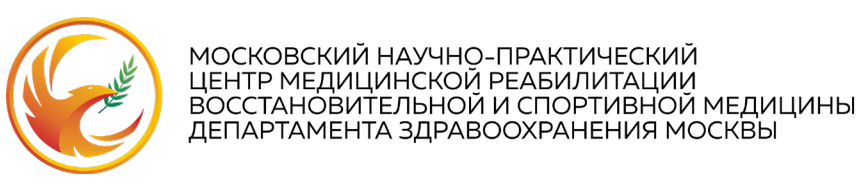

## **Порядок записи на курс**

После подтверждения регистрации Вы автоматически перейдете на страницу курса. Для того чтобы получить доступ к online-трансляции курса, войдите в меню «ЗАПИСАТЬСЯ»:

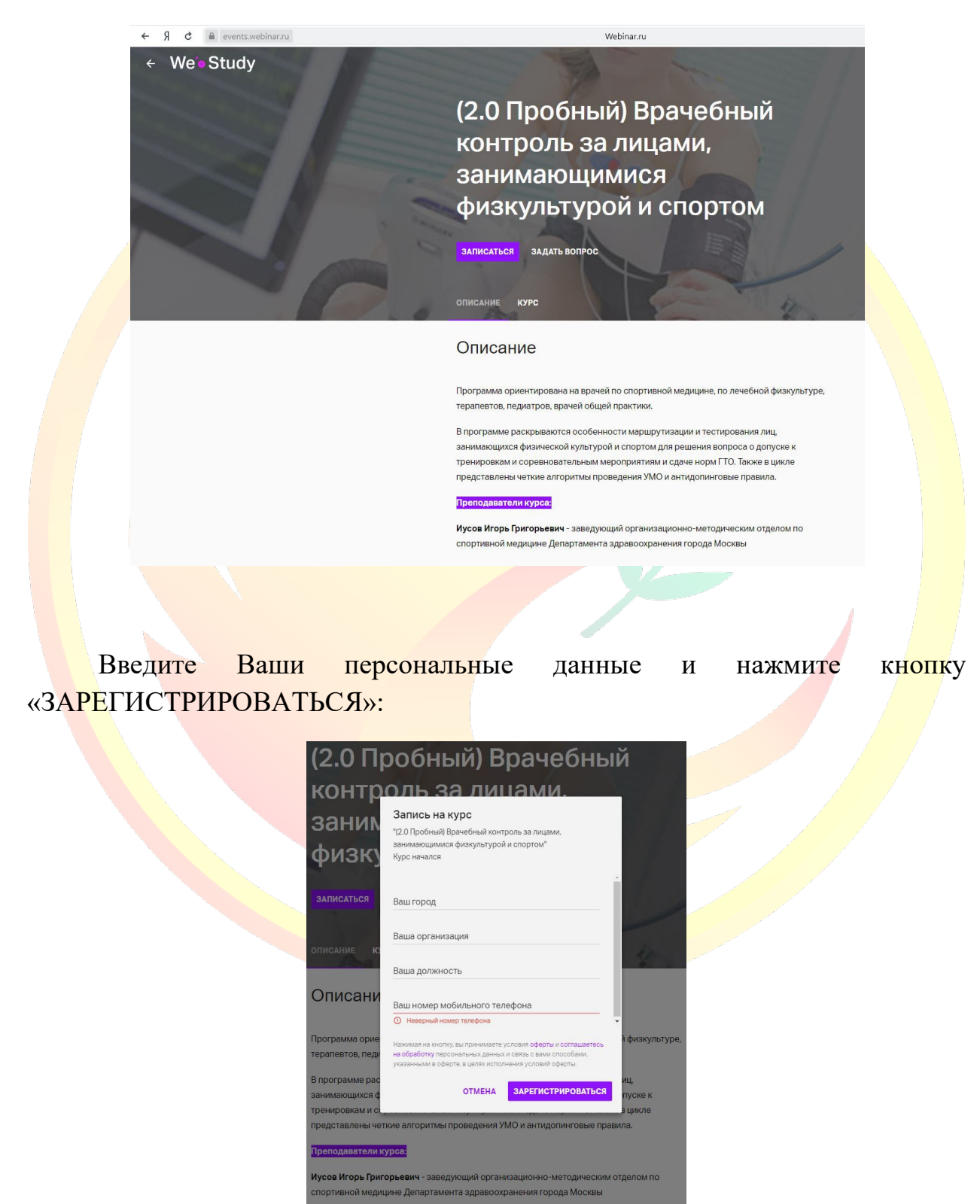

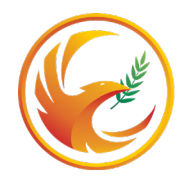

МОСКОВСКИЙ НАУЧНО-ПРАКТИЧЕСКИЙ<br>ЦЕНТР МЕДИЦИНСКОЙ РЕАБИЛИТАЦИИ<br>ВОССТАНОВИТЕЛЬНОЙ И СПОРТИВНОЙ МЕДИЦИНЫ<br>ДЕПАРТАМЕНТА ЗДРАВООХРАНЕНИЯ МОСКВЫ

После регистрации Вы автоматически перейдете в следующее окно:

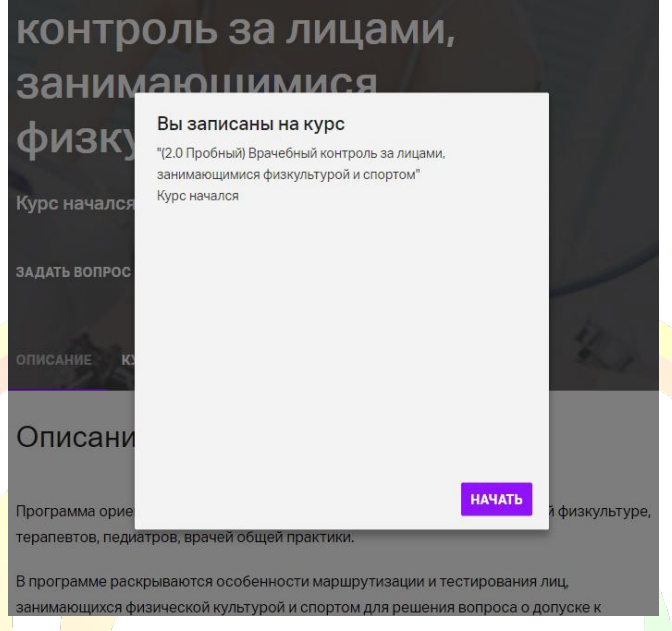

Одновременно на указанный Вами адрес электронной почты будет выслано письмо с подтверждением записи на курс:

> Вы успешно зарегистрировались на курс!

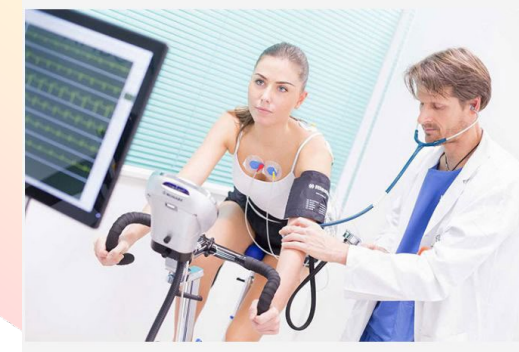

(2.0 Пробный) Врачебный контроль за лицами, занимающимися физкультурой и спортом

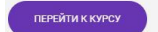

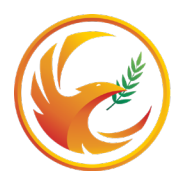

МОСКОВСКИЙ НАУЧНО-ПРАКТИЧЕСКИЙ<br>ЦЕНТР МЕДИЦИНСКОЙ РЕАБИЛИТАЦИИ<br>ВОССТАНОВИТЕЛЬНОЙ И СПОРТИВНОЙ МЕДИЦИНЫ<br>ДЕПАРТАМЕНТА ЗДРАВООХРАНЕНИЯ МОСКВЫ

Если Вы регистрируетесь **непосредственно перед началом мероприятия**, перейти к курсу Вы можете, нажав кнопку «НАЧАТЬ» в окне подтверждения записи на дистанционной платформе или нажав кнопку «ПЕРЕЙТИ К КУРСУ» в окне, полученном по электронной почте.

Если Вы решили зарегистрироваться **заранее**, перед началом курса на указанный Вами адрес электронной почты будет выслано **письмо с напоминанием о времени начала мероприятия**:

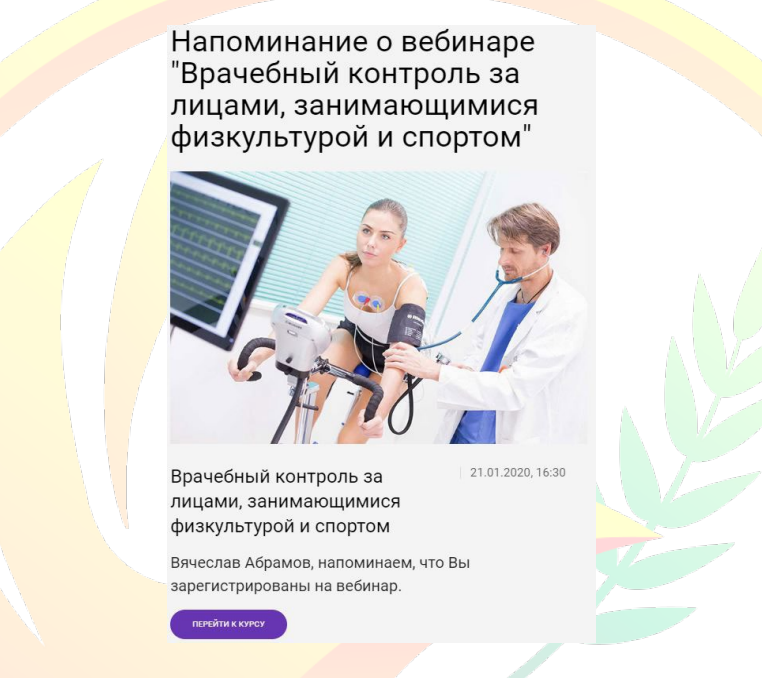

Пожалуйста, дождитесь начала мероприятия. Как только преподаватель подключится к дистанционной платформе, на Вашем экране появится кнопка «ПОДКЛЮЧИТЬСЯ». Нажмите её и начните работу в режиме online.

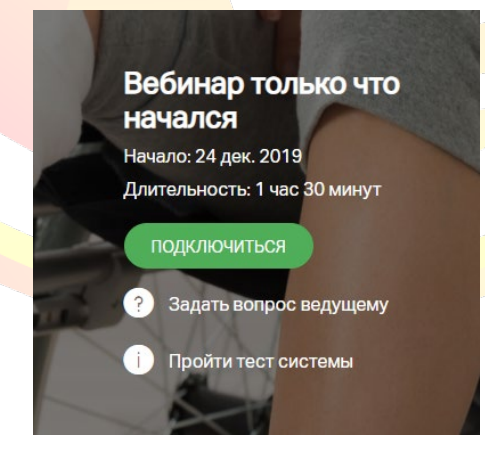

Если автоматическое подключение не состоялось, пожалуйста, обновите страницу, нажав клавишу F5.

**Желаем вам успешной работы!**